# **Kurzanleitung zur Nutzung von Microsoft Teams für Nutzer\*innen, die nicht im DGB-IT-System arbeiten**

## **1. Anmeldung in Microsoft Teams**

Um an einer Konferenz in Microsoft Teams teilzunehmen, klicke bitte in der Einladung auf den Link "An Microsoft Teams-Besprechung teilnehmen".

- Wenn du "Microsoft Teams" auf deinem Computer installiert hast, öffnet sich das Programm automatisch.
- Wenn du "Microsoft Teams" nicht installiert hast, öffnet sich eines der folgenden (oder je nach Computersystem und Einstellungen ein ähnliches) Fenster:

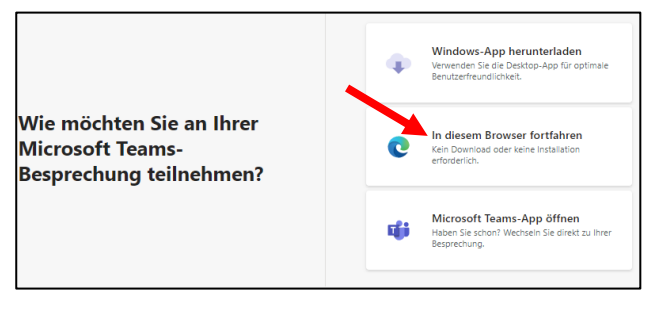

Ansicht im Browser Microsoft Edge

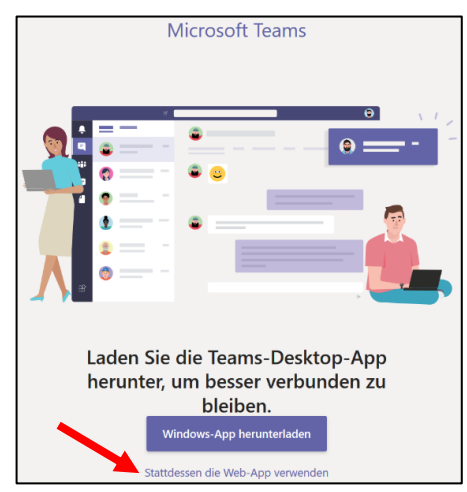

Ansicht im Browser Mozilla Firefox

- Klicke bitte in diesem Fenster auf "In diesem Browser fortfahren" oder "Stattdessen die Web-App verwenden".
- Je nach Einstellung auf deinem Computer kann folgendes Fenster angezeigt werden. Dort den entsprechenden Browser auswählen und auf "Link öffnen" klicken.

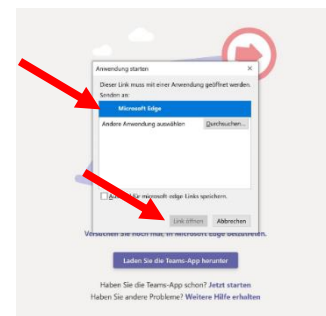

 Anschließend kannst du deinen Namen angeben, der den Teilnehmenden der Konferenz dann angezeigt wird und dann auf "Jetzt teilnehmen" klicken.

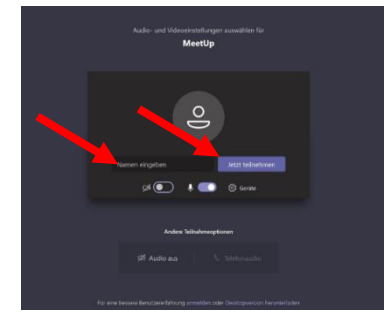

 Du gelangst nach dem Einloggen in einen Wartebereich. Abhängig von durch die Veranstalter\*innen der Videokonferenz vorgenommenen Einstellungen kann es sein, dass dich die Moderation freischalten muss.

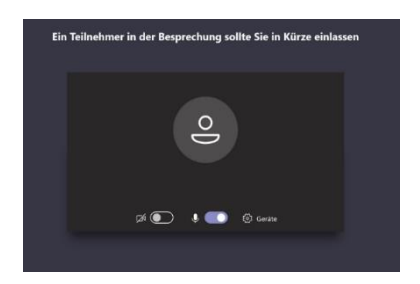

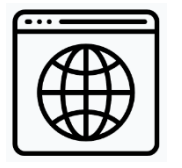

Wir empfehlen die Teilnahme über den Browser "Edge Chromium", alternativ die Browser Firefox oder Chrome in den jeweils aktuellen Versionen. Einige Browser, wie Internet Explorer 11 oder ältere Versionen von Safari und Firefox unterstützen einige der Funktionen von Teams nicht.

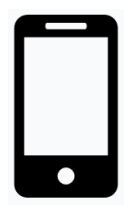

Du kannst an Konferenzen in Microsoft Teams auch über dein Smartphone teilnehmen. Die Microsoft Teams Mobile-App steht in den App Stores von Google und Apple zur Verfügung. Für die Verwendung der App ist das Anlegen eines Benutzer\*innenkontos erforderlich. Bitte beachte, dass auf dem Display des Smartphones deutlich weniger zu erkennen ist.

## **2. Arbeiten in Microsoft Teams**

Wenn du deine Maus über das Bild bewegst, siehst du unten in der Mitte folgende Leiste:

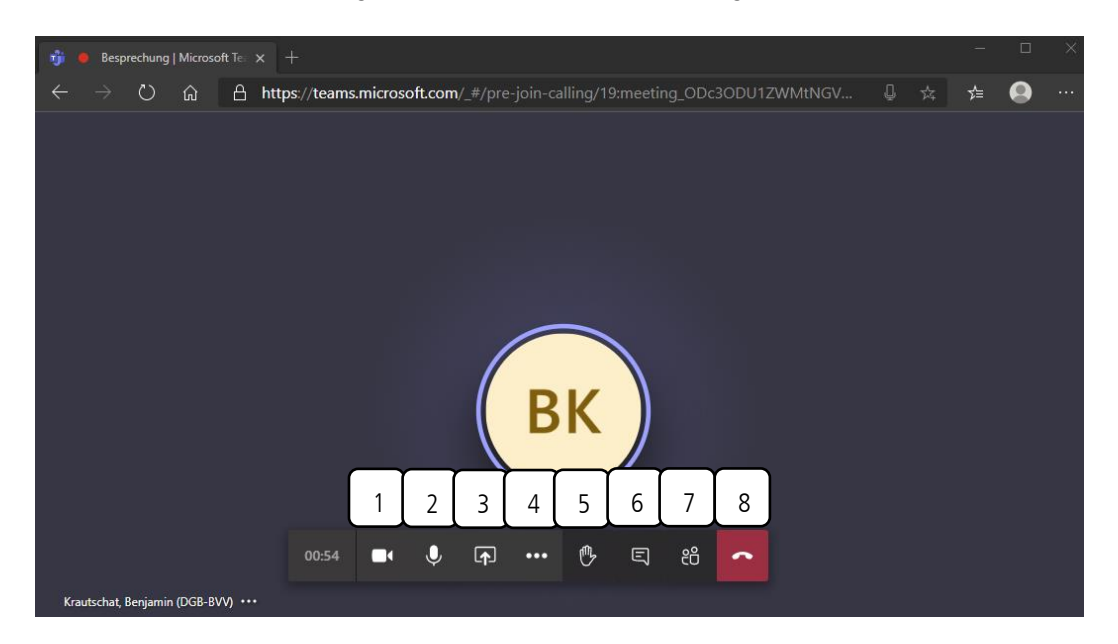

#### **1. Kamera**

Hier kannst du deine Kamera ein- und ausschalten. Wenn du eine sehr schlechte Internetverbindung hast, kann es ggf. helfen die Kamera auszuschalten.

#### **2. Mikrofon**

Hier kannst du dein Mikrofon ein- und ausschalten. Wir empfehlen, das Mikrofon normalerweise auszuschalten und nur einzuschalten, wenn du etwas sagst.

#### **3. Bildschirm freigeben**

Über diese Funktion kann der eigene Bildschirm geteilt werden. In der Regel macht das die Moderation. Je nach Einstellung der Videokonferenz kann diese Funktion für dich auch gesperrt sein.

#### **4. Weitere Einstellungen**

In den Einstellungen kannst du z. B. Mikrofon-, Kamera- und Toneinstellungen vornehmen.

#### **5. Handzeichen**

Mit dem Handzeichen kannst du deine Wortmeldung signalisieren, dass dich die Moderation aufrufen kann. In der Webversion von Teams kannst du die Handzeichen der anderen Teilnehmenden nicht sehen.

#### **6. Chat**

Der Chat kann z. B. genutzt werden, um Fragen zu stellen, Hinweise zu geben oder auch Links mit anderen Teilnehmen zu teilen.

#### **7. Teilnehmende**

Hier hast du einen Überblick über alle Teilnehmenden an der Videokonferenz.

#### **8. Auflegen**

Hier beendest du deine Teilnahme an der Videokonferenz.

## **3. Weitere Hinweise für die Nutzung von Teams**

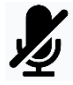

Es bietet sich an, das Mikrofon immer auszuschalten ("stummschalten"), wenn du gerade nicht sprichst. Gerade in größeren Gruppen verbessert sich die Klangqualität so enorm.

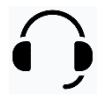

Um die Klangqualität zu verbessern und Störgeräusche zu vermeiden, empfehlen wir die Verwendung eines Headsets. Meistens reicht schon ein einfaches Headset wie es häufig bei Smartphones mitgeliefert wird.